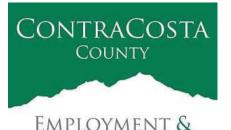

**HUMAN SERVICES** 

# MEMORANDUM

Kathy Gallagher, Director

Date: September 30, 2020

40 Douglas Drive, Martinez, CA 94553 • (925) 608-5000 • Fax (925) 313-9748 • www.ehsd.org

To: All Staff (less CSB), Code 2

From: Ecotime Administrators

Subject: Ecotime Delegation Best Practices

As a reminder to those employees who have Delegation Authority in Ecotime, please review the following.

Delegation of Authority Use (For Peer to Peer and Above)

In EHSD, those in the same classification or above can be authorized delegates. This guideline is also true for Ecotime. For example, if you are a Supervisor, you may delegate to another Supervisor or a Division Manager in Ecotime. However, if you are a Supervisor, you cannot delegate to a Secretary.

Ecotime Administrators are aware that a number of employees may be listed in your Delegation of Authority menu that may not be your peer or above. The Administrators are working with the Ecotime vendor to resolve this issue.

#### Alerts and Messages

Please be cognizant that each person you delegate to receives the same messages via email and alerts via the Ecotime messages screen as you. (In addition to messages for their own staff.) To decrease the amount of messages and alerts that delegates receive, please use the Begins and Expires feature as shown below to provide a beginning and end date.

| Delegate Authority                        |                 |                        |                         |                    |           |  |  |  |
|-------------------------------------------|-----------------|------------------------|-------------------------|--------------------|-----------|--|--|--|
| Give Authority To                         | For TS Group    | Begins<br>(mm/dd/yyyy) | Expires<br>(mm/dd/yyyy) | Group Access Level | Action    |  |  |  |
| Denise (Management Group - Direct Report) | 040100 (040100) | 10/19/2016             | 12/31/2099              | Administrator      | Add Entry |  |  |  |

As a courtesy and best practice, please notify the person(s) that you are giving authority to delegate on your behalf. This will help alleviate any confusion as to why your delegates are receiving additional messages and alerts from Ecotime.

## Delegation Set up

Review delegation set up instructions on the following page, which is an excerpt from the Ecotime Training Guide found on the Ecotime Resources page.

## **Delegation Support**

If the person you need to delegate to does not appear in your drop down menu, please send an email to the Ecotime Administrators at <u>EcotimeHelp@ehsd.cccounty.us</u> and copy your Supervisor. Additional training and procedures relating to Ecotime can be found on the <u>Ecotime Resources</u> page.

## **Delegation Setup**

The **Delegate Authority** section provides the user with the ability to delegate authority to other management team members. Delegating authority allows other staff to help manage employees that do not report directly to them. Delegation access can be defined for a specific duration of time along with a specific access level.

## **Navigation**

From the main menu, select **Manager Tasks**. From the sub menu, select the **Delegate Authority** menu item.

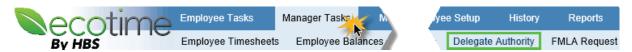

The system will display the following screen.

| Current Delegations |                 |             |            |            |                    |        |  |  |  |
|---------------------|-----------------|-------------|------------|------------|--------------------|--------|--|--|--|
| Give Authority To   | For TS Group    | Assigned By | Begins     | Expires    | Group Access Level | Action |  |  |  |
| Denise              | 040100 (040100) | CONVERSION  | 09/15/2015 | 12/31/2099 | View Lv Request    | Delete |  |  |  |
| Faye                | 040100 (040100) | CONVERSION  | 10/16/2015 | 12/31/2099 | View Lv Request    | Delete |  |  |  |
| Christine W         | 040100 (040100) | CONVERSION  | 12/08/2004 | 12/31/2099 | View Lv Request    | Delete |  |  |  |
| Rebecca             | 040100 (040100) | CONVERSION  | 01/14/2005 | 12/31/2099 | Manager            | Delete |  |  |  |
| Whitaker            | 040100 (040100) | CONVERSION  | 04/13/2016 | 12/31/2099 | View Lv Request    | Delete |  |  |  |

| Delegate Authority                        |                 |                        |                         |                    |           |  |  |  |  |
|-------------------------------------------|-----------------|------------------------|-------------------------|--------------------|-----------|--|--|--|--|
| Give Authority To                         | For TS Group    | Begins<br>(mm/dd/yyyy) | Expires<br>(mm/dd/yyyy) | Group Access Level | Action    |  |  |  |  |
| Denise (Management Group - Direct Report) | 040100 (040100) | 10/19/2016             | 12/31/2099              | Administrator      | Add Entry |  |  |  |  |

This following table describes the Delegate Authority fields:

| Delegation<br>Authority | Description                                                         |
|-------------------------|---------------------------------------------------------------------|
| Give Authority To       | These employees are eligible to have authority given to them.       |
| For TS Group            | This is the timesheet group that is being delegated.                |
| Begins                  | The Begins field is the start date that authorization will start.   |
| Expires                 | The Expires field is the date that authorization will end.          |
| Group Access            | The security level that will be assigned to the delegated employee. |
| Level                   |                                                                     |
|                         | The key provides the user the ability to view options for security. |
| Action                  | The Action is the confirmation of the delegation.                   |

## Create a delegation record

The following section will describe the steps to create a new delegation record.

#### Step 1 – Select a timesheet group

Select appropriate timesheet group from the list displayed. The system will display the available timesheet groups that you have access to and the security access level. Click on appropriate group and then click on the **go** button.

#### Step 2 – Give Authority To

To display the list of employees that are eligible to have authority, click on the down arrow to display the list. The list of eligible employee's is defined by the Ecotime Administrator. Select the appropriate employee from the list displayed.

#### Step 3 – Begins date

To select the date that the delegation will start, click on the Begins calendar. Use the calendar to select a different date or type it in using the format **mm/dd/yyyy**. The default screen displays today's date.

#### Step 4 - Expires date

To select the date that the delegation will end, click on the **Expires** calendar. Use the calendar to select a different date or type it in using the format **mm/dd/yyyy**. The default screen displays 12/31/2099.

#### Step 5 – Select the Group Access Level

To select the security access level, click on the down arrow to display the eligible Access Levels. The following screen will be displayed:

| Supervisor<br>Timesheet Approver<br>Payroll<br>TIme Off Request |  |
|-----------------------------------------------------------------|--|

250100\* - Full Access

\*ENG ADMIN -DAVE\* - Full Access \*ENGINE - BRAD\* - Full Access \*ENGINE - BRIAN\* - Full Access \*ENGINE - DAVE D\* - Full Access

## NOTE:

A user can only delegate functionality that they have been assigned. To view the specific security being provided by each of the group access levels, click on the **Key** function button<sup>2</sup>. The following is an example of the screen displayed.

| Group Access Level Details |                          |             |                        |             |             |             |                 |                                    |
|----------------------------|--------------------------|-------------|------------------------|-------------|-------------|-------------|-----------------|------------------------------------|
| Group Level                | Timesheet                | Balance     | TimeOff Request        | Delegation  | Password    | Schedule    | Assign TS Group | FMLA                               |
| Supervisor                 | Full Access              | Read Only   | Full Control           | Full Access | None        | None        | None            | FMLA Read Only                     |
| Timesheet Approver         | Processed PP-Full Access | Full Access | Full and Delete/Modify | Full Access | None        | Full Access | None            | FMLA-Full Access, No Status Change |
| Payroll                    | Processed PP-Full Access | Full Access | Full and Delete/Modify | Full Access | Full Access | Full Access | Full Access     | FMLA-Full Access, No Status Change |
| Time Off Request           | None                     | Read Only   | Full Control           | None        | None        | None        | Full Access     | FMLA-Full Access, No Status Change |

## Step 6 – Select the Group Access Level

To select the Group Access Level, click on it.

## Delete a delegation record

The following section will describe the steps to delete a delegation record.

#### Step 1 – Select a timesheet group

Select appropriate timesheet group from the list displayed. The system will display the available timesheet groups that you have access to and the security access level. Click on appropriate group and then click on the **go** button.

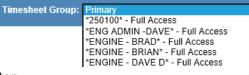

# Step 2 – Delete

In the current delegations section, click on the **Delete** link located at the end of the employee delegation row you wish to delete. The system will remove the delegation record.